# **HP Service Manager**

Software Version: 7.11 supported Windows and Unix systems

# Patch 22 Release Notes

Document Release Date: October 2014 Software Release Date: October 2014

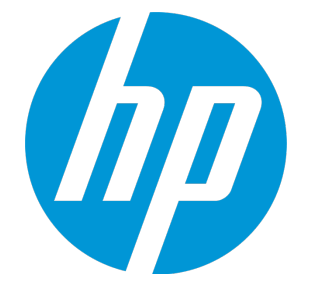

#### Legal Notices

#### **Warranty**

The only warranties for HP products and services are set forth in the express warranty statements accompanying such products and services. Nothing herein should be construed as constituting an additional warranty. HP shall not be liable for technical or editorial errors or omissions contained herein.

The information contained herein is subject to change without notice.

#### Restricted Rights Legend

Confidential computer software. Valid license from HP required for possession, use or copying. Consistent with FAR 12.211 and 12.212, Commercial Computer Software, Computer Software Documentation, and Technical Data for Commercial Items are licensed to the U.S. Government under vendor's standard commercial license.

#### Copyright Notice

© Copyright 1994-2014 Hewlett-Packard Development Company, L.P.

#### Trademark Notices

Adobe™ is a trademark of Adobe Systems Incorporated. Java™ is a registered trademark of Oracle and/or its affiliates. Microsoft® and Windows® are U.S. registered trademarks of Microsoft Corporation. Oracle® is a registered US trademark of Oracle Corporation, Redwood City, California. UNIX® is a registered trademark of The Open Group.

#### Documentation Updates

The title page of this document contains the following identifying information:

- Software Version number, which indicates the software version.
- <sup>l</sup> Document Release Date, which changes each time the document is updated.
- Software Release Date, which indicates the release date of this version of the software.

To check for recent updates or to verify that you are using the most recent edition of a document, go to: **http://h20230.www2.hp.com/selfsolve/manuals**

This site requires that you register for an HP Passport and sign in. To register for an HP Passport ID, go to: **http://h20229.www2.hp.com/passport-registration.html**

Or click the **New users - please register** link on the HP Passport login page.

You will also receive updated or new editions if you subscribe to the appropriate product support service. Contact your HP sales representative for details.

#### **Support**

Visit the HP Software Support Online web site at: **http://www.hp.com/go/hpsoftwaresupport**

This web site provides contact information and details about the products, services, and support that HP Software offers.

HP Software online support provides customer self-solve capabilities. It provides a fast and efficient way to access interactive technical support tools needed to manage your business. As a valued support customer, you can benefit by using the support web site to:

- Search for knowledge documents of interest
- Submit and track support cases and enhancement requests
- Download software patches
- Manage support contracts
- Look up HP support contacts Review information about available services
- Enter into discussions with other software customers
- Research and register for software training

Most of the support areas require that you register as an HP Passport user and sign in. Many also require a support contract. To register for an HP Passport ID, go to:

**http://h20229.www2.hp.com/passport-registration.html**

To find more information about access levels, go to:

**http://h20230.www2.hp.com/new\_access\_levels.jsp**

**HP Software Solutions Now** accesses the HPSW Solution and Integration Portal Web site. This site enables you to explore HP Product Solutions to meet your business needs, includes a full list of Integrations between HP Products, as well as a listing of ITIL Processes. The URL for this Web site is **http://h20230.www2.hp.com/sc/solutions/index.jsp**

# **Contents**

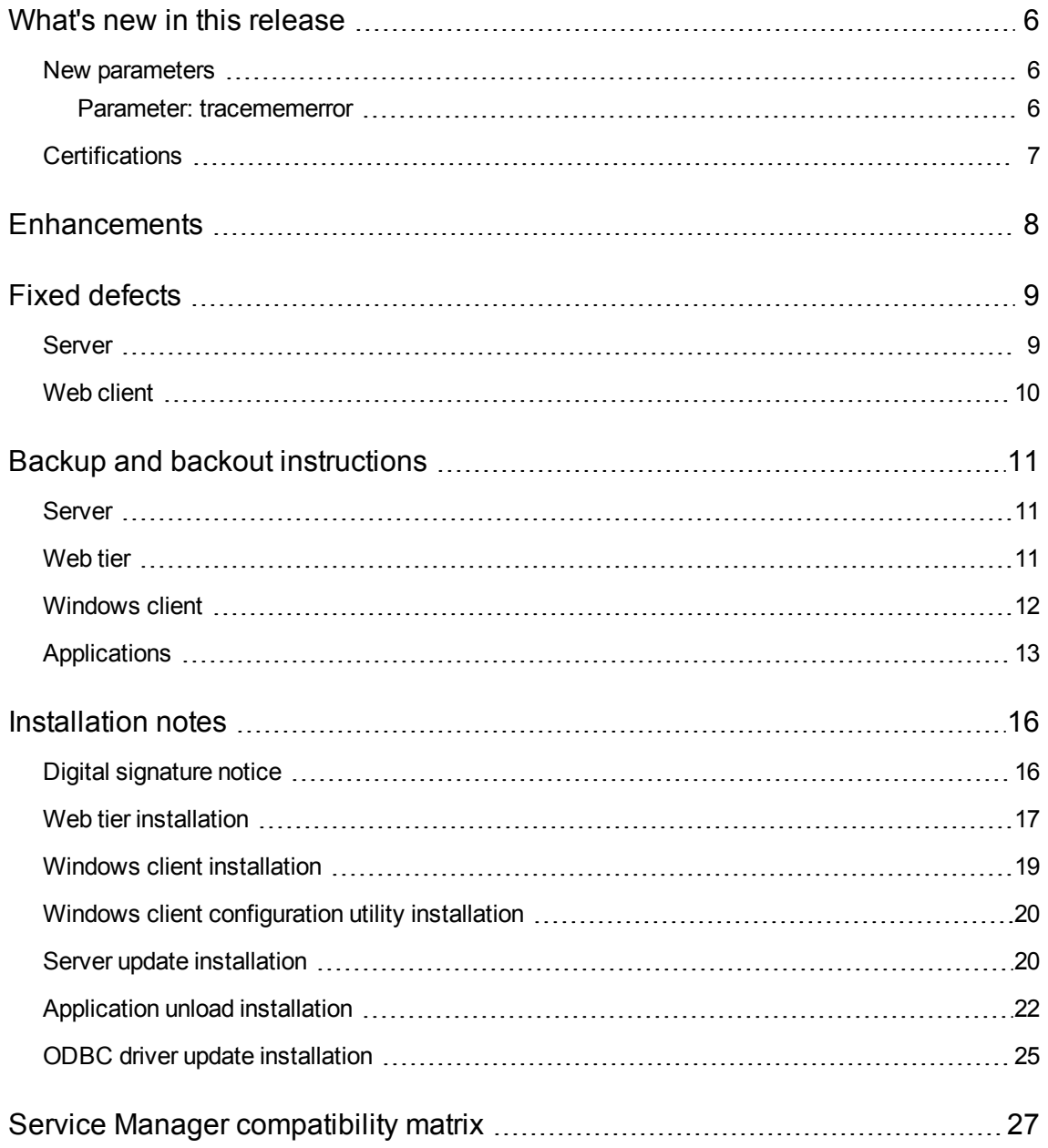

This document is an overview of the changes made to HP Service Manager 7.11 in patch 22. It contains important information that is not included in other documentation.

# <span id="page-5-0"></span>What's new in this release

<span id="page-5-1"></span>This section describes important changes in this release.

### New parameters

<span id="page-5-2"></span>This release introduces the following new parameter.

### Parameter: tracememerror

Startup parameters change the behavior of the Service Manager server. You can always set a startup parameter from the server's OS command prompt.

#### **Parameter**

*tracememerror*

#### **Description**

This parameter specifies whether to print memory trace information in the sm.log file and generate coredump when the memory is handled incorrectly.

#### **Valid if set from**

Server's operating system command prompt

Initialization (sm.ini) file

#### **Requires restart of the Service Manager server?**

No

**Default value**

 $\Omega$ 

#### **Possible values**

0 (Disable)

1 (Print call stack)

2 (Print call stack and generate coredump)

#### **Example usage**

#### Command line: **sm -tracememerror:1**

Initialization file: tracememerror:1

# <span id="page-6-0"></span>**Certifications**

This release includes the following support matrix changes.

#### **Added Support**

• Windows 2008 and Windows 2008 R2 (for the K2 Search Engine server)

#### **Discontinued Support**

- $\cdot$  Firefox 17 to 23
- Internet Explorer 6
- IBM WebSphere Application Server 6.1

# <span id="page-7-0"></span>**Enhancements**

This release includes the following enhancements.

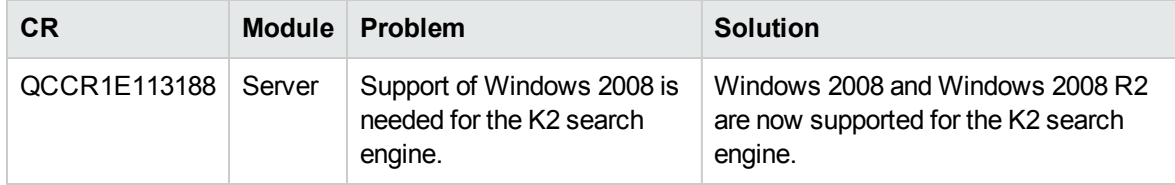

# <span id="page-8-0"></span>Fixed defects

<span id="page-8-1"></span>This release fixes the following defects.

## Server

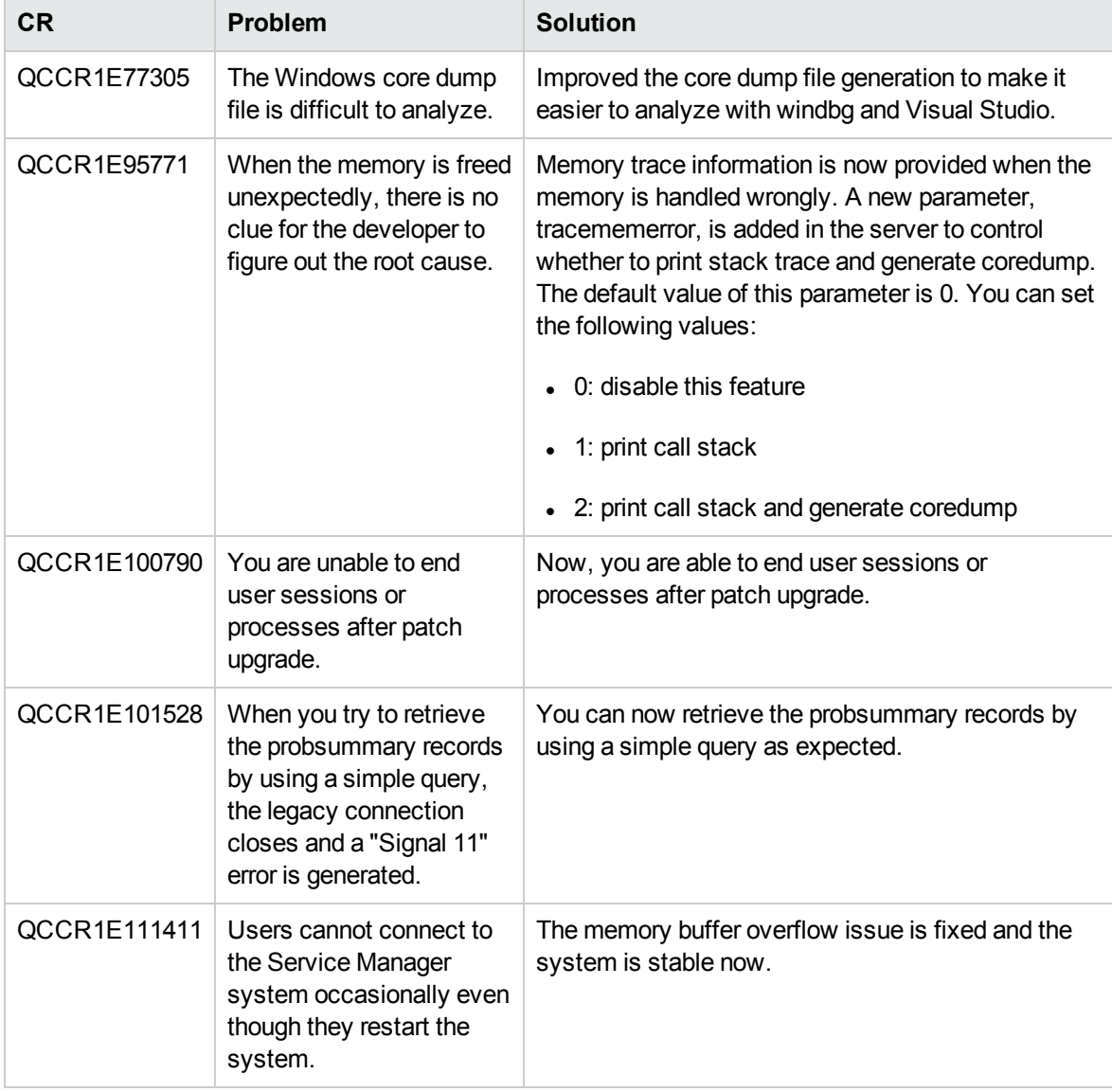

# <span id="page-9-0"></span>Web client

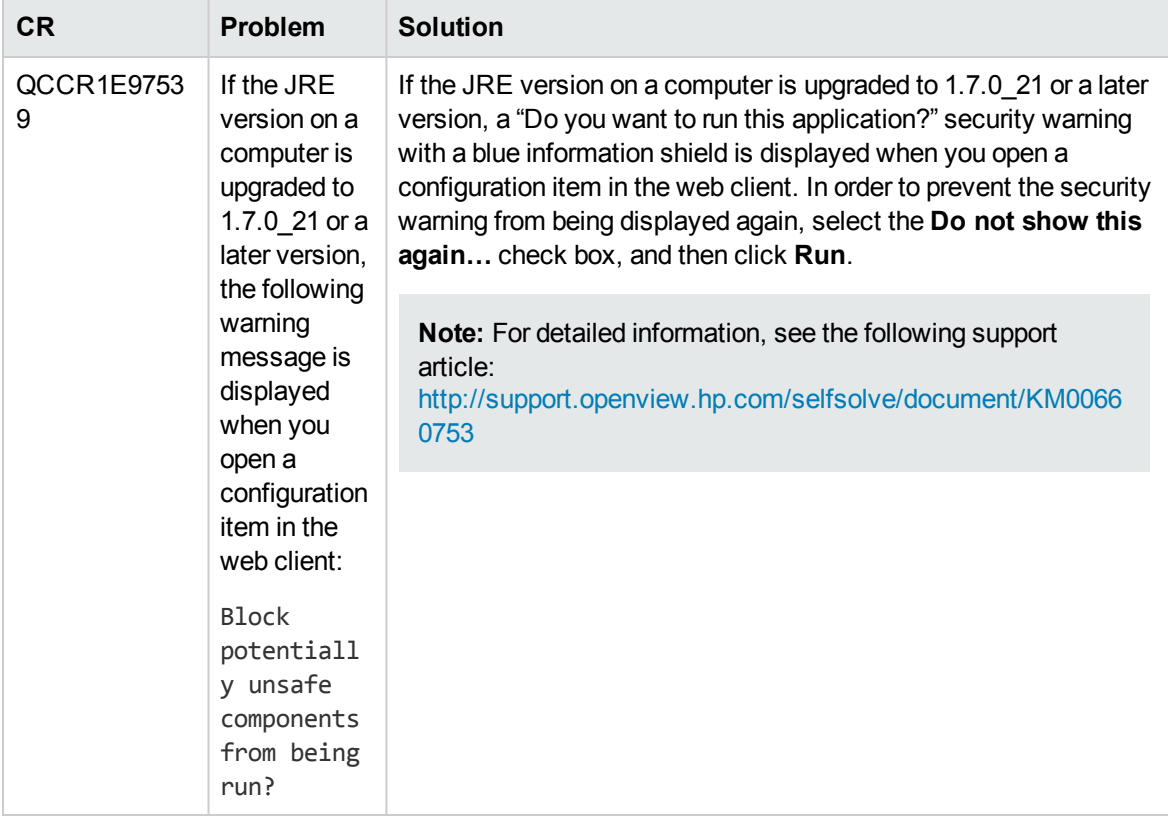

# <span id="page-10-0"></span>Backup and backout instructions

In case you need to restore your Service Manager system to its original state after installing the component patches in this release, make necessary backups before each patch installation. If a rollback is needed, follow the backout instructions.

### <span id="page-10-1"></span>Server

#### **Backup**

Before applying the server patch, make a backup of the server installation folder. For example, C:\Program Files\HP\Service Manager 7.11\Server.

**Note:** If you have a horizontally scaled system, be sure to back up the server installation folder for each server instance.

#### **Backout**

- 1. Stop the Service Manager server.
- 2. Remove the existing server installation folder.
- 3. Copy the backup folder back.

**Note:** Make sure that the embedded Tomcat is also replaced with the backup, because the version of the embedded Tomcat may have dependency on a specific server version.

**Note:** If you have a horizontally scaled system, make sure that every server instance is replaced with its backup.

- 4. If you have also loaded platform unload files required for your server changes, you must also roll back the application changes made by the unload files. See ["Applications"](#page-12-0) on page 13.
- <span id="page-10-2"></span>5. Restart the Service Manager server.

### Web tier

#### **Backup**

Before deploying the new web tier, make a backup of the following items:

- $\bullet$  web.xml file
- application-context.xml
- log4j.properties
- splash screen
- style sheets
- any other customizations you made, including your webtier-<version>.war (webtier-ear-<version>.ear) file.

#### **Backout**

To roll back to the old web tier:

- 1. Delete or uninstall the existing web tier.
- 2. Clear the cache of your web application server (for example, Tomcat).
- 3. Redeploy the old web tier.
- <span id="page-11-0"></span>4. Restore your old customizations.

### Windows client

#### **Backup**

1. Make a backup of your Windows client home folder, for example, C:\Users\<username>\ServiceManager. Your connections and personalized settings are stored in this folder.

**Note:** This is the out-of-the-box home directory, and could differ from yours if you made changes to <*Client*>\configuration\config.ini file. If so, back up the files from the location specified in that file.

2. Make a backup of your certificate configuration files if any (**Window** > **Preferences** > **HP Service Manager** > **Security**). For example, your CA certificates file and client keystore file.

#### **Backout**

- 1. Uninstall the new Windows client.
- 2. Reinstall the previous Windows client.
- 3. Restore your old Windows connections and configurations.

# <span id="page-12-0"></span>Applications

If you plan to upgrade your applications to this release level, make a backup of your database before the upgrade, in case you need to restore your database after the upgrade. Creating a backup of the entire database and restoring the database if needed is a better approach for a full applications upgrade.

If you plan to load individual unload files in this release, follow the backup and backout instructions below.

#### **Backup**

**Tip:** If your application version is 7.11 ap3 or later, you are recommended to use Unload Manager to make a backup of the files to be modified by an unload file, because Unload Manager can create a backup of your old data during the installation of the unload; if your application version is other than any of these, Unload Manager is not available and you can use Database Manager instead.

To use Unload Manager to make a backup:

- 1. Go to **System Administration** > **Ongoing Maintenance** > **Unload Manager**.
- 2. Double-click **Apply Unload**. A wizard opens.
- 3. Select the unload file you want to apply, also specify a backup file, and then click **Next**. Details of the unload file appear.
- 4. Double-click a conflicting object in the table to open the merge tool:
	- a. Merge the object, and then select the **Reconciled** check box.
	- b. Click **Save** to go back to the wizard.
- 5. Click **Next** after all the conflicting objects are reconciled.
- 6. Click **Yes** on the confirmation window to apply the unload.
- 7. Click **Finish**.

Now, the unload has been applied and at the same time your old data backed up.

To use Database Manager to make a backup:

- 1. Go to Database Manager, select **Import/Load** from **More** or the More Actions menu, and browse to the unload file.
- 2. Click **List Contents** on the menu bar, to view a list of files that have been updated in this unload.

See the following figure for an example.

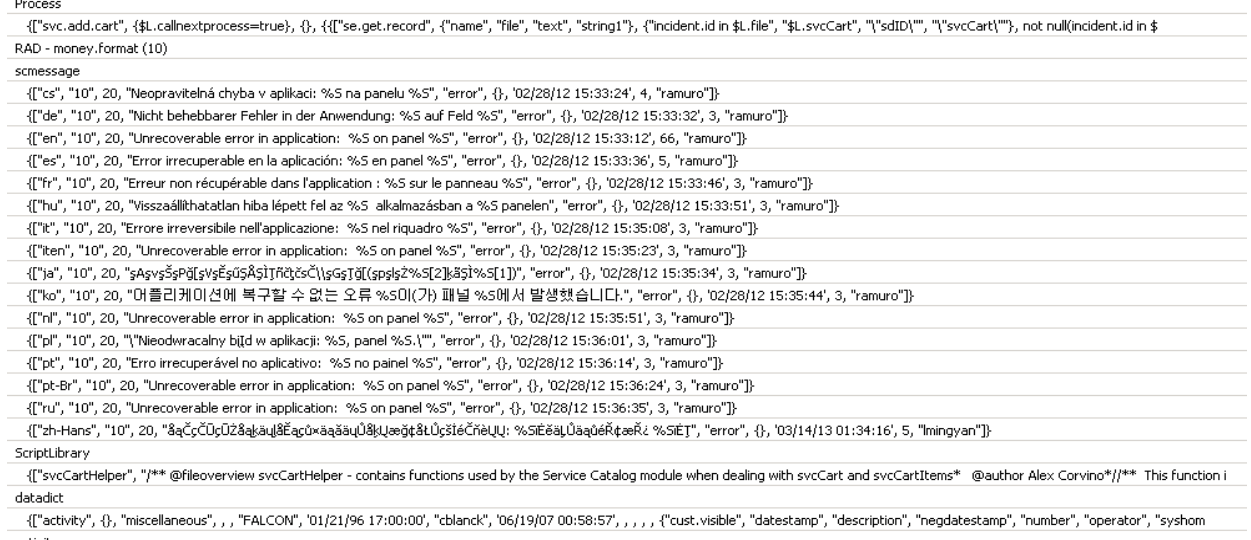

activity scmessage

{["en", "1000", 10, "Please specify Area name", "fc", {}, '12/01/10 09:33:44', 0, "rolfel"]}

#### This figure shows the contents of an unload file that contains changes to the following files:

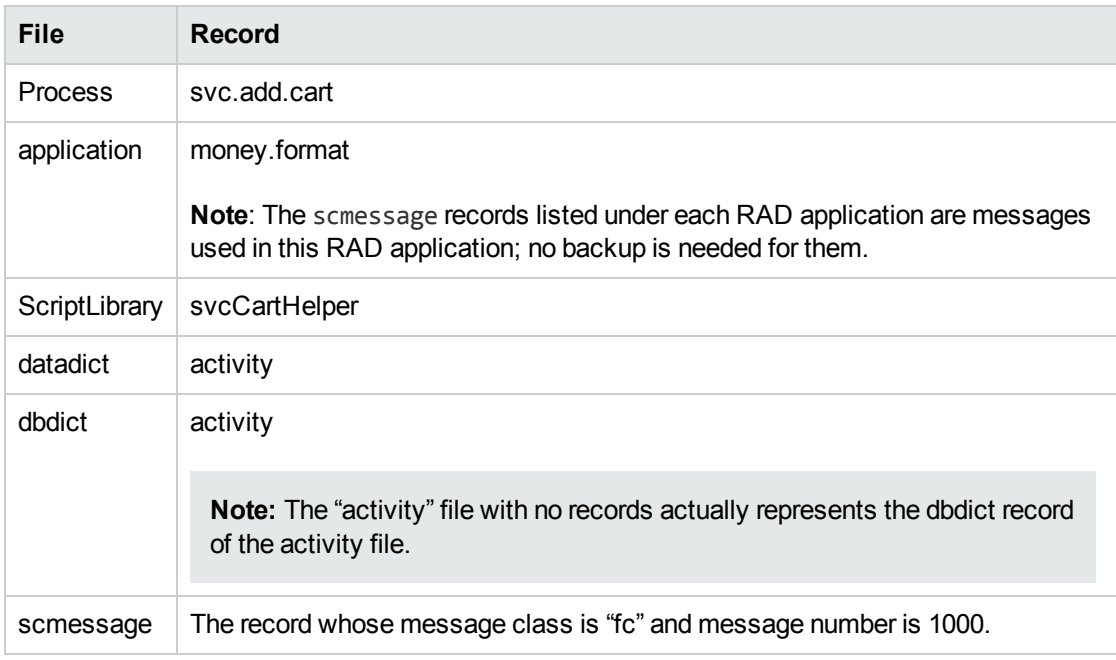

- 3. Go to Database Manager, in the Table field enter a file name you got in step 2, and click the Search button.
- 4. If the format selection page shows, select the proper format by double-clicking it (for example, select the device format for the device file), and then search for the file record.

5. Click **More** (or the More Actions menu) > **Export/Unload** after the file record displays.

**Note:** If **Export/Unload** is not available, check the **Administration Mode** check box in Database Manager and try again.

6. In the pop-up window, specify your backup upload file path/name, and click **Unload Appl**.

**Caution:** Make sure that **Append to file** is selected.

7. Repeat steps 3 through 6 to back up the rest of the files you got in step 2.

#### **Backout**

**Tip:** You can use Unload Manager (recommended) or Database Manager (if Unload Manager is not available in your application version) to roll back to your old data, as described in the following.

To roll back to your old data using Unload Manager:

- 1. Go to **System Administration** > **Ongoing Maintenance** > **Unload Manager**.
- 2. Double-click **Apply Unload**. A wizard opens.
- 3. Select the unload file generated in the backup process, specify a backup file, and then click **Next**. Details of the unload file display.
- 4. Double-click a conflicting object in the table to open the merge tool: a. Merge the object, and then select the **Reconciled** check box.
	- b. Click **Save** to return to the wizard.
- 5. Click **Next** after all the conflicting objects are reconciled.
- 6. Click **Yes** on the confirmation window to apply the backup unload.
- 7. Click **Finish**.

To roll back to your old data using Database Manager:

- 1. Go to Database Manager, click **More** > **Import/Load**.
- 2. Browse to the backup unload file you created.
- 3. Click **Load FG**.

# <span id="page-15-0"></span>Installation notes

<span id="page-15-1"></span>This section provides instructions on how to install each component in this patch release.

# Digital signature notice

HP signs Windows executable files with a digital signature. Since January 2012, this process has been updated to use a new VeriSign root certificate. On a Windows-based system that does not have the new VeriSign root or intermediate certificate installed, a "The certificate in this signature cannot be verified." verification error is displayed when you right-click the file, and then go to **Properties** > **Digital Signatures** > **Details**.

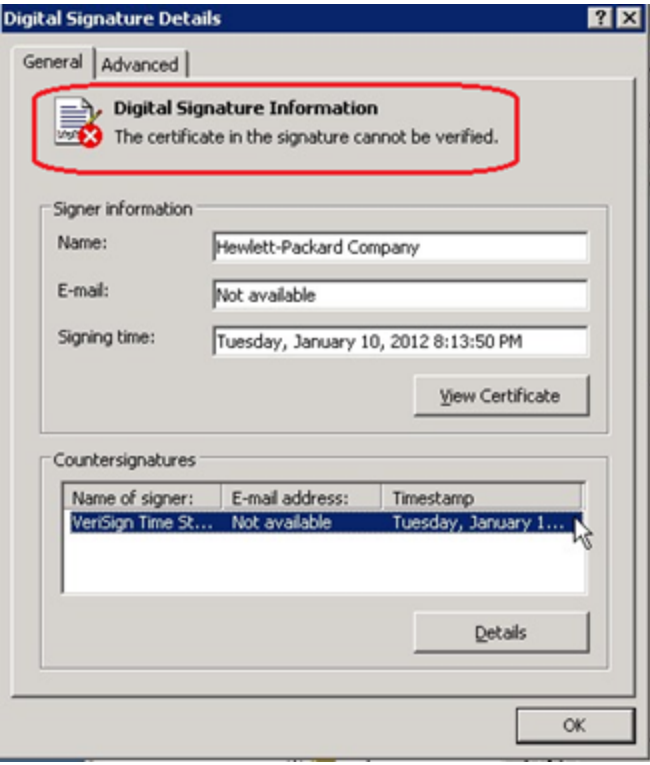

To resolve this issue, enable Windows Update or download and install the G5 Root certificate that is described at the following website:

[https://knowledge.verisign.com/support/ssl-certificates](https://knowledge.verisign.com/support/ssl-certificates-support/index?page=content&actp=CROSSLINK&id=SO19140)[support/index?page=content&actp=CROSSLINK&id=SO19140](https://knowledge.verisign.com/support/ssl-certificates-support/index?page=content&actp=CROSSLINK&id=SO19140)

### <span id="page-16-0"></span>Web tier installation

The Web Tier update consists of a compressed file, sm7.11.720-P22\_Web\_Tier.zip. The specific upgrade process depends on your particular web application server, but follows the same steps as deploying a new installation. For more information, refer to the *Service Manager Interactive Installation Guide*.

The upgrade does not automatically save your Web Tier customizations. To keep your changes, you must save your customized files and replace the new version of these files with your customized version.

To install the new Web Tier, follow these steps:

- 1. Make necessary backups. For details, see "Backup and backout [instructions"](#page-10-0) on page 11.
- 2. Delete or uninstall the existing webtier-7.11.war (or the webtier.ear-7.11.ear) file.
- 3. Clear the cache of your web application server (for example, Tomcat).
- 4. Deploy the new webtier-7.11.war (or the webtier.ear-7.11.ear) file following the instructions in the Service Manager Installation Guide.

#### **Note:**

- We recommend that you enable HTTPOnly cookies in your web application server to help prevent malicious JavaScript injection. To enable HTTPOnly cookies, see [Enabling](#page-17-0) HTTPOnly cookies in your Web [Application](#page-17-0) Server.
- $\blacksquare$  It is best practice to deploy with a unique context root. For example: /webtier-7.11.720
- 5. Use a diff utility to compare the new Web tier's web.xml file against your backed-up version to ensure that any new parameters are properly merged into the files used in your final deployment. Do this for application-context.xml as well as any other files you may have customized (such as style sheets and splash screens).
- 6. Make any new customizations that are necessary for your deployment.

**Note:** Be sure to set the securelogin and sslport parameters.

7. Restart the web application server.

**Note:** Before you access the new web tier, we recommend that all users empty their browser cache.

8. Log in to the web tier and check the version by clicking the HP logo icon at the top left of the screen. The version number of the web tier should be as follows:

#### **7.11.720**

#### <span id="page-17-0"></span>**Enabling HTTPOnly cookies in your Web Application Server**

We recommend that you enable HTTPOnly cookies in your web application server to help prevent malicious JavaScript injection. The following examples demosntrate how to enable HTTPOnly cookies in different web application servers.

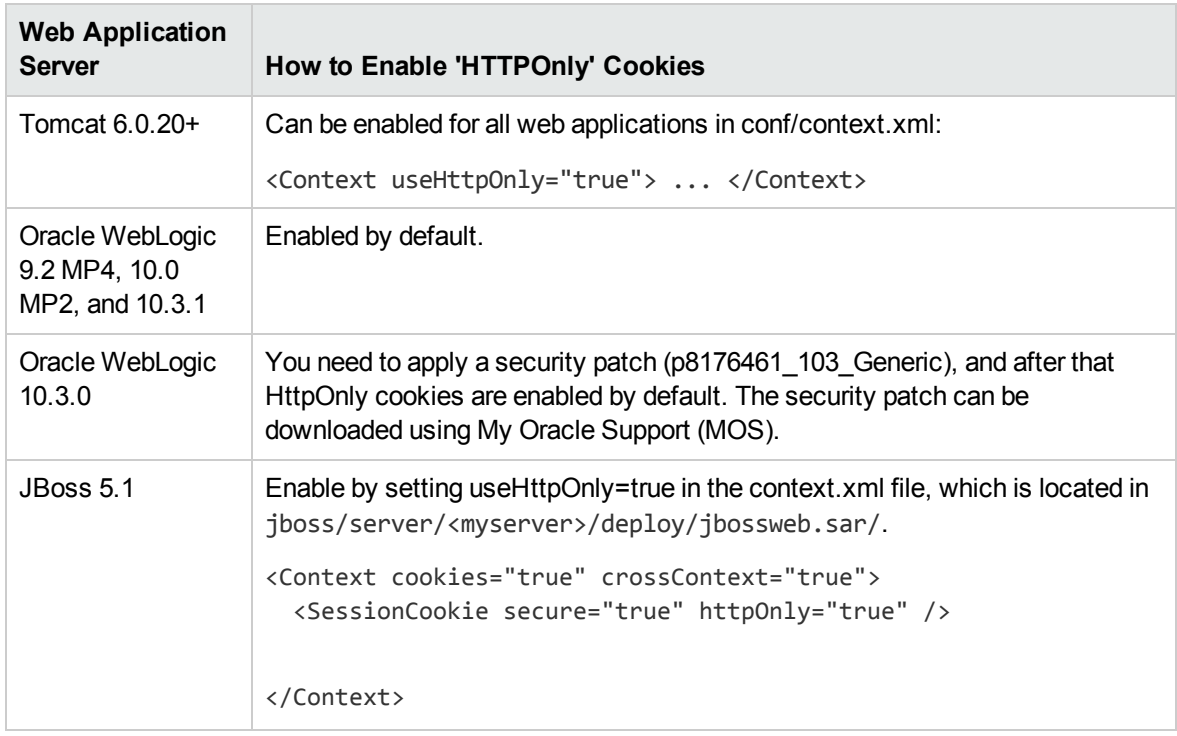

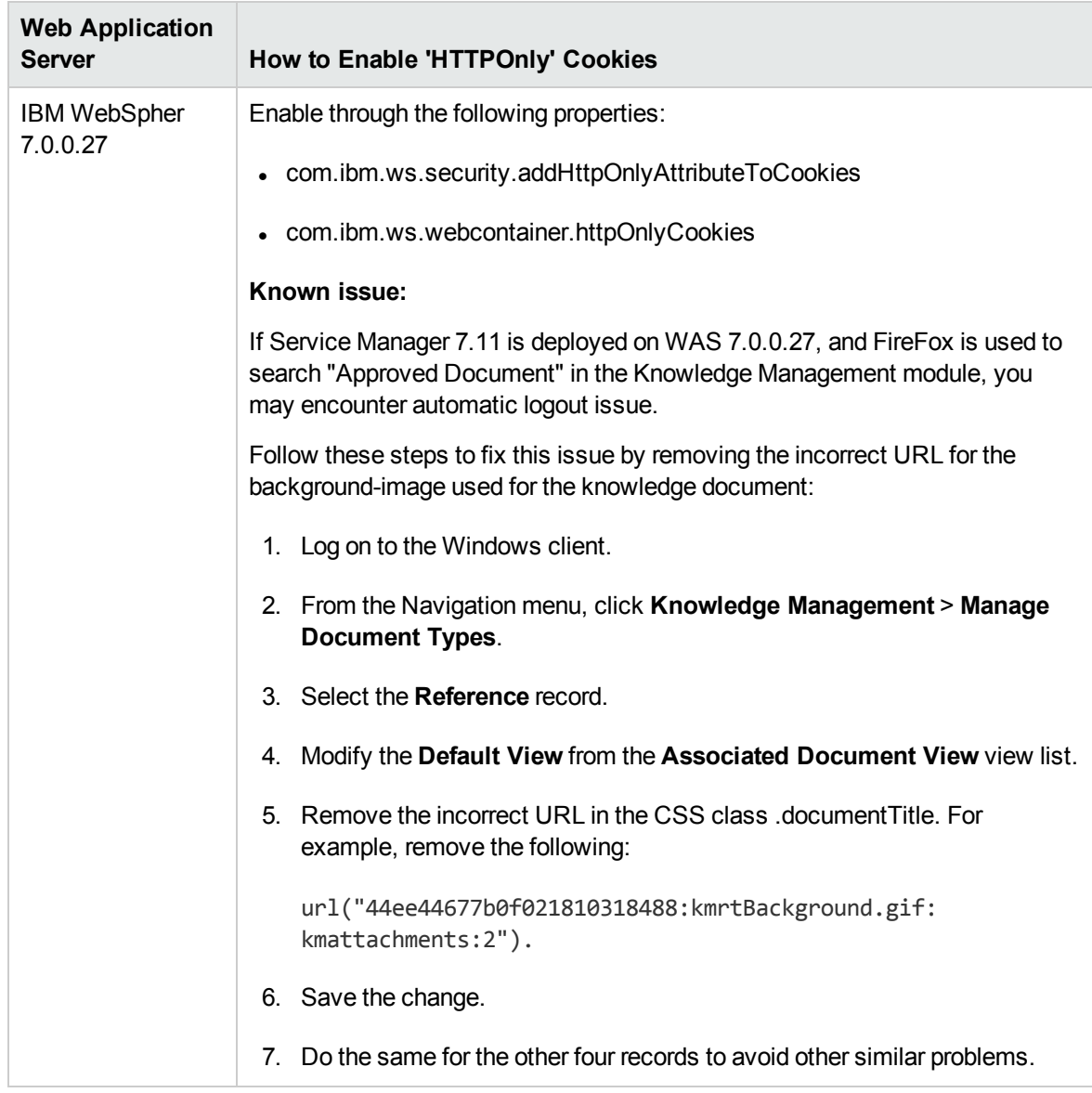

### <span id="page-18-0"></span>Windows client installation

This release does not contain any updates to the Windows client. The latest Windows client was released together with the Service Manager 7.11p21 release. You can download the latest Windows client shipped with the Service Manager 7.11p21 release:

[https://softwaresupport.hp.com/group/softwaresupport/search-result/-](https://softwaresupport.hp.com/group/softwaresupport/search-result/-/facetsearch/document/KM00618779) [/facetsearch/document/KM00618779](https://softwaresupport.hp.com/group/softwaresupport/search-result/-/facetsearch/document/KM00618779)

### <span id="page-19-0"></span>Windows client configuration utility installation

This release does not contain any updates to the Windows Client Configuration Utility. You can download the latest Windows Client Configuration Utility shipped with the Service Manager 7.11p21 release:

[https://softwaresupport.hp.com/group/softwaresupport/search-result/-](https://softwaresupport.hp.com/group/softwaresupport/search-result/-/facetsearch/document/KM00618783) [/facetsearch/document/KM00618783](https://softwaresupport.hp.com/group/softwaresupport/search-result/-/facetsearch/document/KM00618783)

For detailed installation instructions, see the *Service Manager 7.11 Installation Guide*, which is available from the HP Software Manuals Site:

<span id="page-19-1"></span><http://support.openview.hp.com/selfsolve/document/KM753873>

### Server update installation

The server update for your operating system consists of a compressed file ( $\text{sm7.11.720-P22 } \leq \text{OS}$ ). zip (or .tar)), which contains the Service Manager server files. These files add to or replace the files in the [SM Server Root]\ ([SM Server Root]/) RUN, irlang, legacyintegration, and platform\_ unloads directories.

**Note:** If you have a load balanced system, you must upgrade all server instances.

To install the Server update, follow these steps:

- 1. Stop all Service Manager clients.
- 2. Stop the Service Manager server.
- 3. Back up the **Run** directory.
- 4. Delete the **RUN/tomcat** directory. Tomcat in this directory will be upgraded to version 6.0.36 when you extract the server files later.
- 5. Delete the **RUN/lib** directory.
- 6. For Windows and Linux platforms, delete the **RUN/jre** directory.

**Note:** This step is required only when you are upgrading from a server version earlier than 7.11p22. This is to avoid conflicts between the old 1.6-based JRE and new the 1.7-based JRE.

- 7. Extract the compressed files for your operating system into the main Service Manager directory on the server. The default path is: C:\Program Files\HP\Service Manager 7.11\Server.
- 8. For UNIX servers, set the file permissions for all Service Manager files to 755.
- 9. On the following Unix servers, manually upgrade to JRE1.7 if you have not already done so. To this, follow these steps:
	- a. Install correct JRE or JDK version for your specific platform.
		- <sup>o</sup> Solaris10
		- <sup>o</sup> JRE1.7 (update 15 or greater)
		- <sup>o</sup> Solaris9
		- <sup>o</sup> JRE1.6 (update 20 or greater)
		- <sup>o</sup> HP-UX
		- $\circ$  JRE1.7 (JRE \_7.0.04 or greater)
		- <sup>o</sup> AIX
		- <sup>o</sup> JRE1.7 (SR4 or greater)
	- b. Set your JAVA HOME environment variable to point to JDK1.7 (if you have JDK1.7 installed) or JRE1.7 (if you have only JRE1.7 installed).
	- c. Execute **\RUN\removeLinks.sh** to remove the old symbolic links and then execute **\RUN\setupLinks.sh** to create new symbolic links.
	- d. Run the following command to check that the JRE version is correct:

#### **RUN\jre\bin\java –version**

- 10. If you have made any customizations/changes to the original **RUN/tomcat** folder, restore them in the new **RUN/tomcat** folder.
- 11. Your old Schemastub.xml file (in the <*SM\_Server\_Home*>\RUN\km\styles\ directory) has been updated to a newer version. Either keep your old file by copying it back or keep the updated version.
- 12. Restart the Service Manager server.
- 13. Restart the Service Manager clients.
- 14. Check the version in **Help** > **About Service Manager Server**. The version number of the client should be as follows:

**7.11.720**

**Note:** This patch upgrades the embedded Java Runtime Environment (JRE) from JRE 6 to JRE 7, which uses Server Name Indication (SNI) extensions during the SSL handshakes. If the endpoint does not support SNI, then SSL-encrypted calls to the webservice fail. For more information about this issue, go to the following HP Support webpage:

<span id="page-21-0"></span><http://support.openview.hp.com/selfsolve/document/KM00491282>

# Application unload installation

If a platform fix (in most cases, a server fix) also requires an applications change to resolve the relevant issue, an unload file is provided. Unload files introduced in earlier patches are also included in this cumulative release. If you have not already applied them for a previous patch, you should also apply the unload files that are intended for your applications version. For more details about these applications updates, see the Release Notes for those patches.

This patch release includes the unload files that come with the server update. When you extract sm7.11.720-P22\_<OS>.zip (or .tar), it will add the files to the following directory:

[SM Server Root]\platform\_unloads ([SM Server Root]/platform\_unloads)

**Note**: Unload files should be installed in their patch order. That is, those introduced in patch 1 should be applied first, then those introduced in patch 2, and so on. However, unload files introduced in the same patch can be installed in a random order.

### Unload file naming convention

The unload files use the following naming convention: <CR\_ID>\_SMxxxPxx\_SMxxx.unl, where:

- $\bullet$  <CR\_ID>: The identification number of the applications defect that the unload file fixes. For example, QCCR1E12345. Note that this is always the number of the parent CR of a CR family (if any).
- SMxxxPxx: The minimum Service Manager patch level that requires the unload file. For example, SM921P2, which means the unload file comes with the server updates in Service Manager 9.21 patch 2 and should be used for patch 2 or higher.

**Note**: Sometimes this portion contains an additional hot fix number, for example, SM711P16HF8. This example means the unload file is intended for Service Manager 7.11 patch 16 Hot Fix 8 or higher.

• SMxxx: The Service Manager applications version that requires the unload file. For example, SM711, which means the unload file is intended only for Service Manager applications version 7.11.

**Note**: If the applications version suffix is omitted, the unload file is then intended for all applications versions compatible with the server version, unless otherwise specified. For example, QCCR1Exxxx\_SM930P4.unl is normally intended for applications versions 7.11, 9.20, and 9.30 (which are compatible with Service Manager server 9.30), unless otherwise specified in the unload

file description. For information on the applicable applications versions for each unload file included in the current patch, see Unload Files Included in the Current Patch.

### Unload files that are included in the current patch

The following are unload files included in the current patch release.

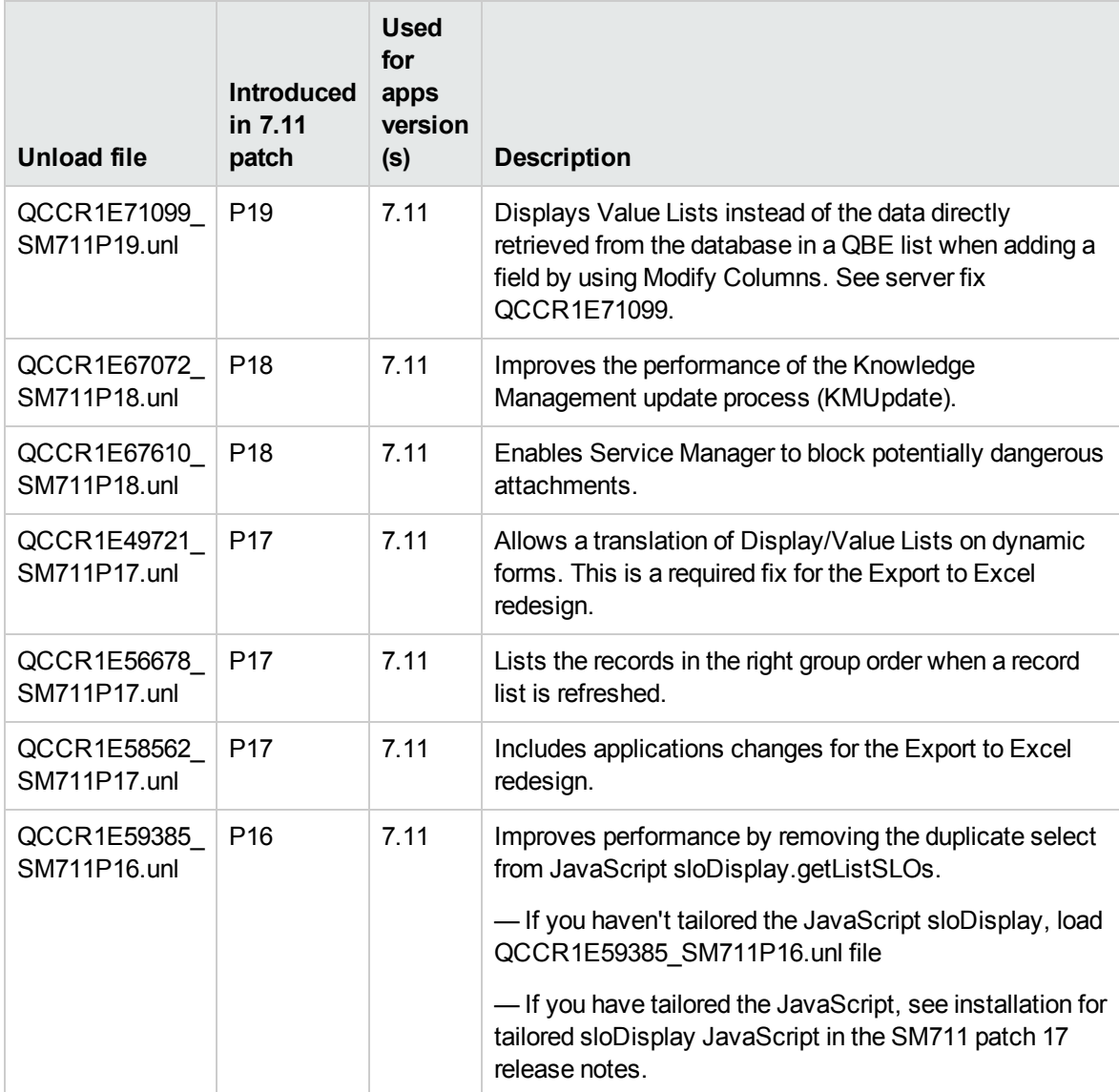

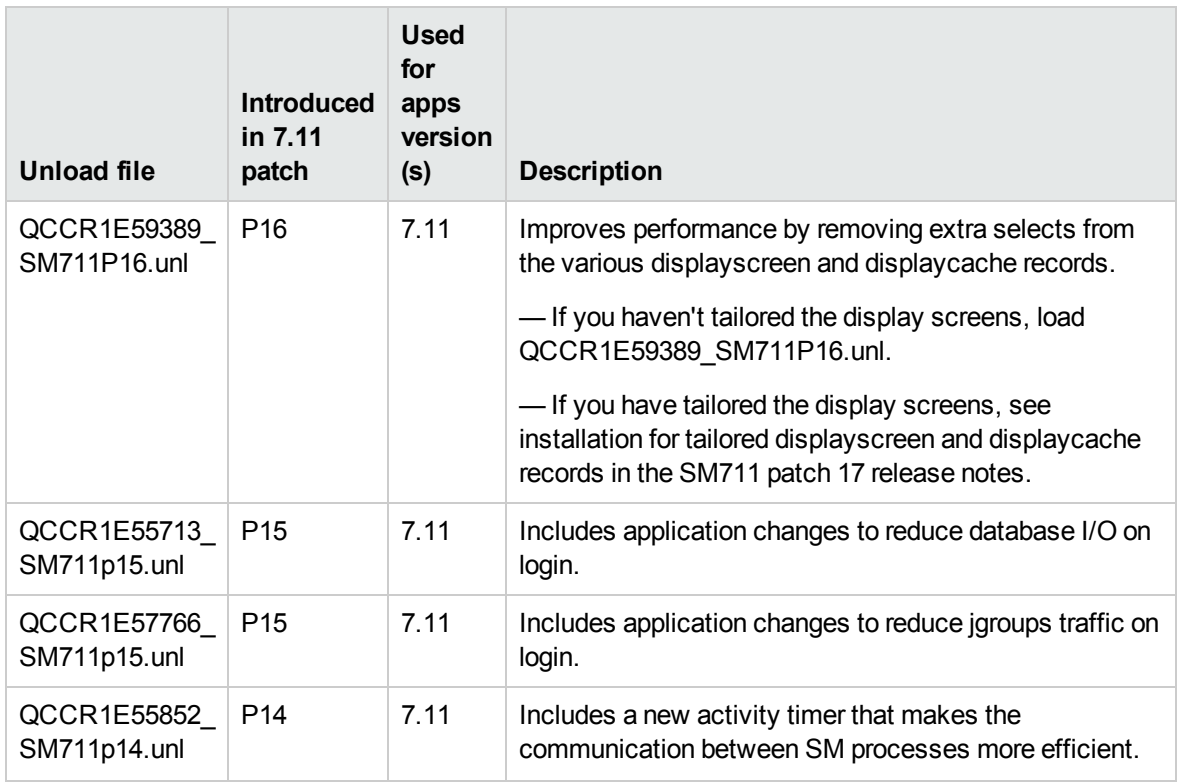

To load an unload file:

- 1. Make sure the Windows client is configured for server-side load/unload. a. From the Windows client, go to **Window** > **Preferences** > **HP Service Manager**.
	- b. Unselect **Client Side Load/Unload** if is flagged.
	- c. Restart the Windows client.
- 2. Open **Tailoring** > **Database Manager**.
- 3. Right-click the form or open the options menu and select **Import/Load**.

4. Fill in the following fields.

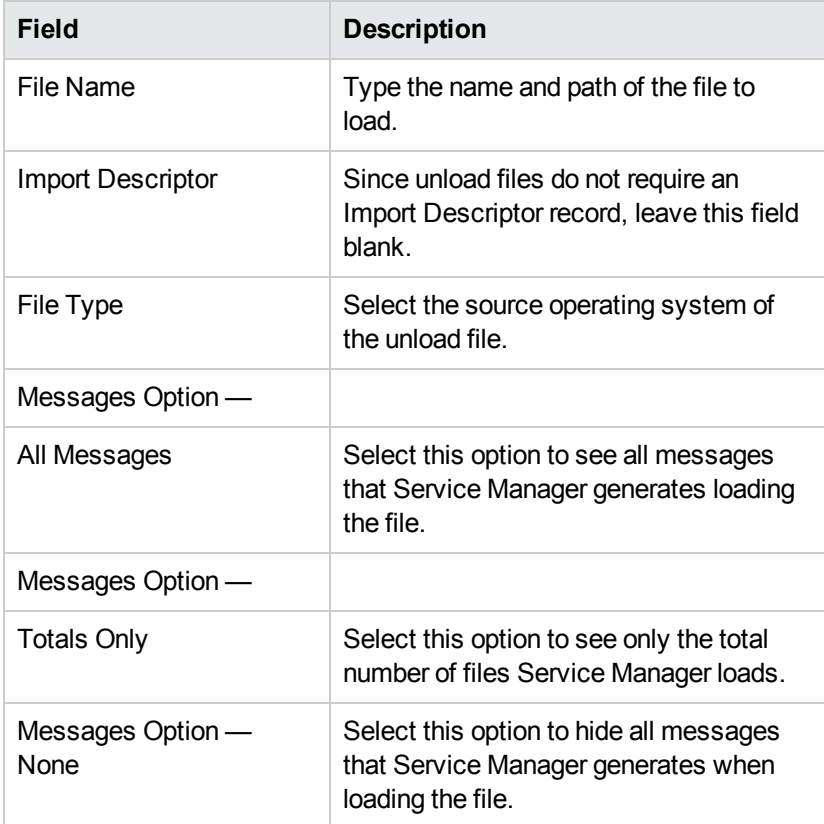

**Note**: You can view the contents of an unload file before importing it by clicking List Contents.

<span id="page-24-0"></span>5 Click **Load FG**.

### ODBC driver update installation

This release does not include an ODBC driver update. The last ODBC driver update was released together with Service Manager 7.11p19. To download this update, go to the following SSO website:

<http://support.openview.hp.com/selfsolve/document/KM1448270>

The ODBC driver update contains the following updated DLL files:

- Scodbc32.dll
- Sci18n.dll
- Sccl32.dll

To install the ODBC driver update, follow these steps:

- 1. Extract the files to your ODBC driver installation folder (for example: C:\Program Files\HP\Service Manager 7.11\Server\ODBC driver).
- 2. When you are prompted to do so, replace the three old DLL files with the new files.

# <span id="page-26-0"></span>Service Manager compatibility matrix

The Compatibility Matrix lists supported versions of operating systems, browsers, HP Software products, and other compatibility and support information.

**Note:** Most of the support areas require that you register as an HP Passport user and sign in. Many also require an active support contract. To find more information about support access levels, go to [Access](http://support.openview.hp.com/access_level.jsp) levels.

To register for an HP Passport ID, go to HP Passport [Registration.](http://h20229.www2.hp.com/passport-registration.html)

To access the Compatibility Matrix:

1. Use a browser to navigate to the Software Support Online (SSO) web page:

[http://support.openview.hp.com/sc/support\\_matrices.jsp](http://support.openview.hp.com/sc/support_matrices.jsp)

- 2. Log on with your Customer ID and password or your HP Passport sign-in.
- 3. Navigate to the applicable information.

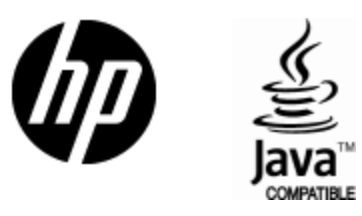

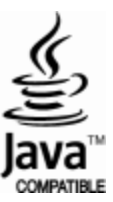